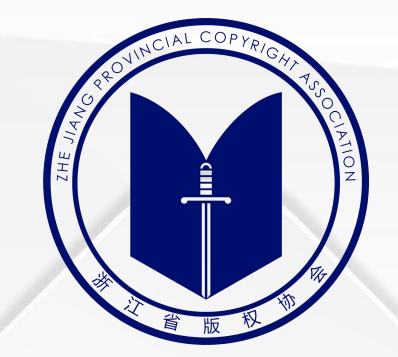

# 作品自愿登记平台 操作说明

2022年5月

#### 作品自愿登记须知

- 1.《中华人民共和国著作权法》所称的作品,是指文学、艺术和科学领域内具有独创性并能以 一定形式表现的智力成果。
- 2.我国采取自动取得原则,当作品创作完成后,只要符合法律上作品的条件,著作权即产生。
- 3.作品实行自愿登记。作品不论是否登记,作者或其他著作权人依法取得的著作权不受影响。
- 4.登记过程仅对作品的权属信息做形式审查,一般对著作权的归属只能起到初步证明的作用。
- 5.具体登记要求以当地著作权管理部门相关规章制度为准。

6.浙江省版权局负责浙江省内的作者或其他著作权人的作品自愿登记工作(计算机软件著作权 登记除外)。

# 浙江省版权保护与服务网(www.zjbanquan.org)

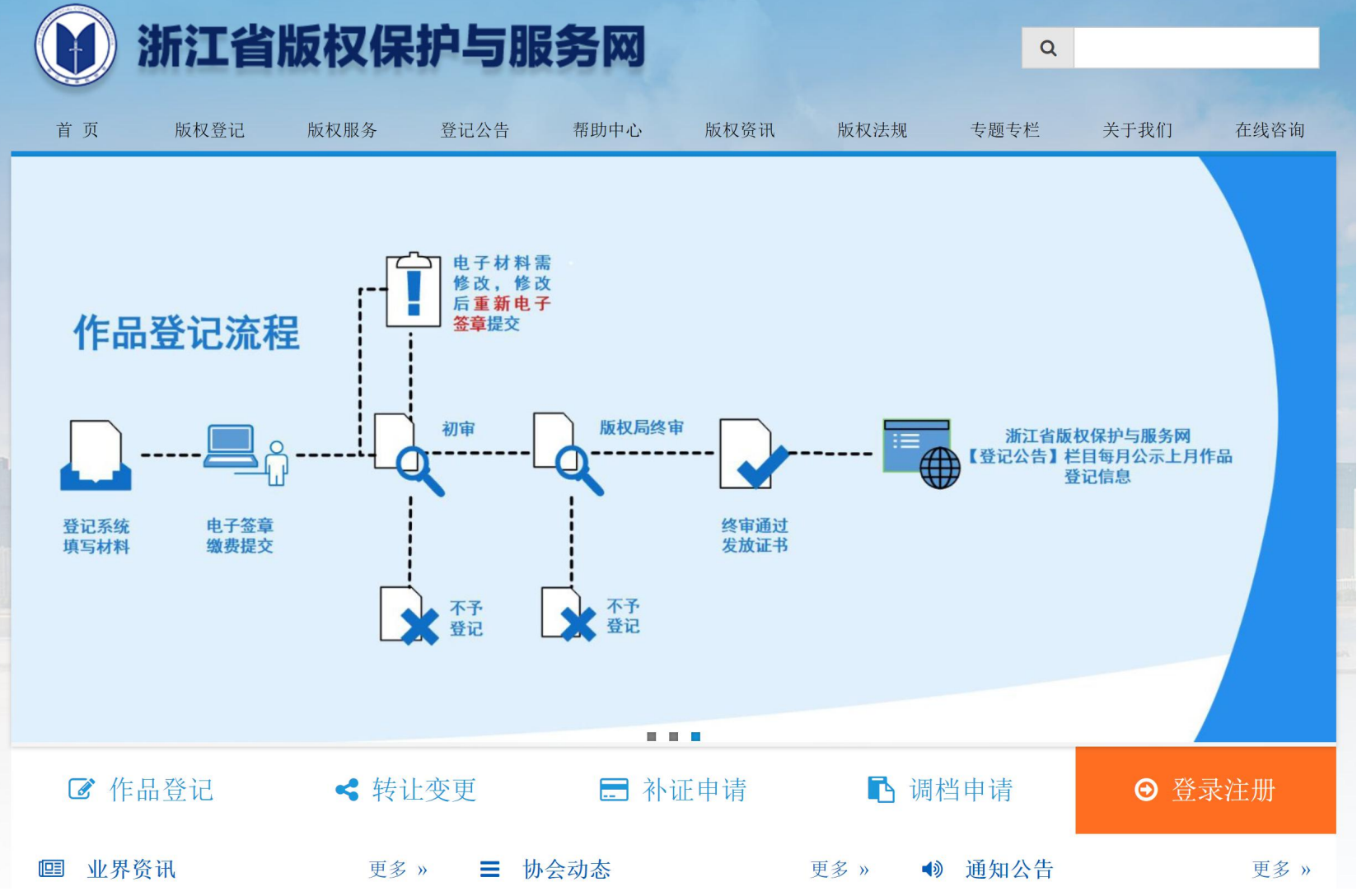

"版权登记"栏目可查看下载相应登记操作说明, 作品转让变更、补证、调档等所需材料。 "登记公告"栏目可自行查询作品登记公示信息。 "帮助中心"栏目可自行查看版权登记常见问题。 "在线咨询"栏目可自行通过企业微信进行咨询。

进行"作品自愿登记"的用户请点击页面右下角 "登录注册",按要求通过"浙江政务服务网" 进行登录。 注意:需以著作权人名义登录申报(代理公司或

代理律师除外),若无"浙江政务服务网"账户, 需先按"浙江政务服务网"要求注册并实名认证。

除"浙江省版权保护与服务网"以外,用户可选择在"浙江政务服务网"或"浙里办"APP内搜索"作品自愿登记"进行办理,也可联系当地版权服务工作站代为申报 (省内各版权服务工作站信息详见首页上方"关于我们"栏目内的"省内其他登记服务网点")。

# 登记平台

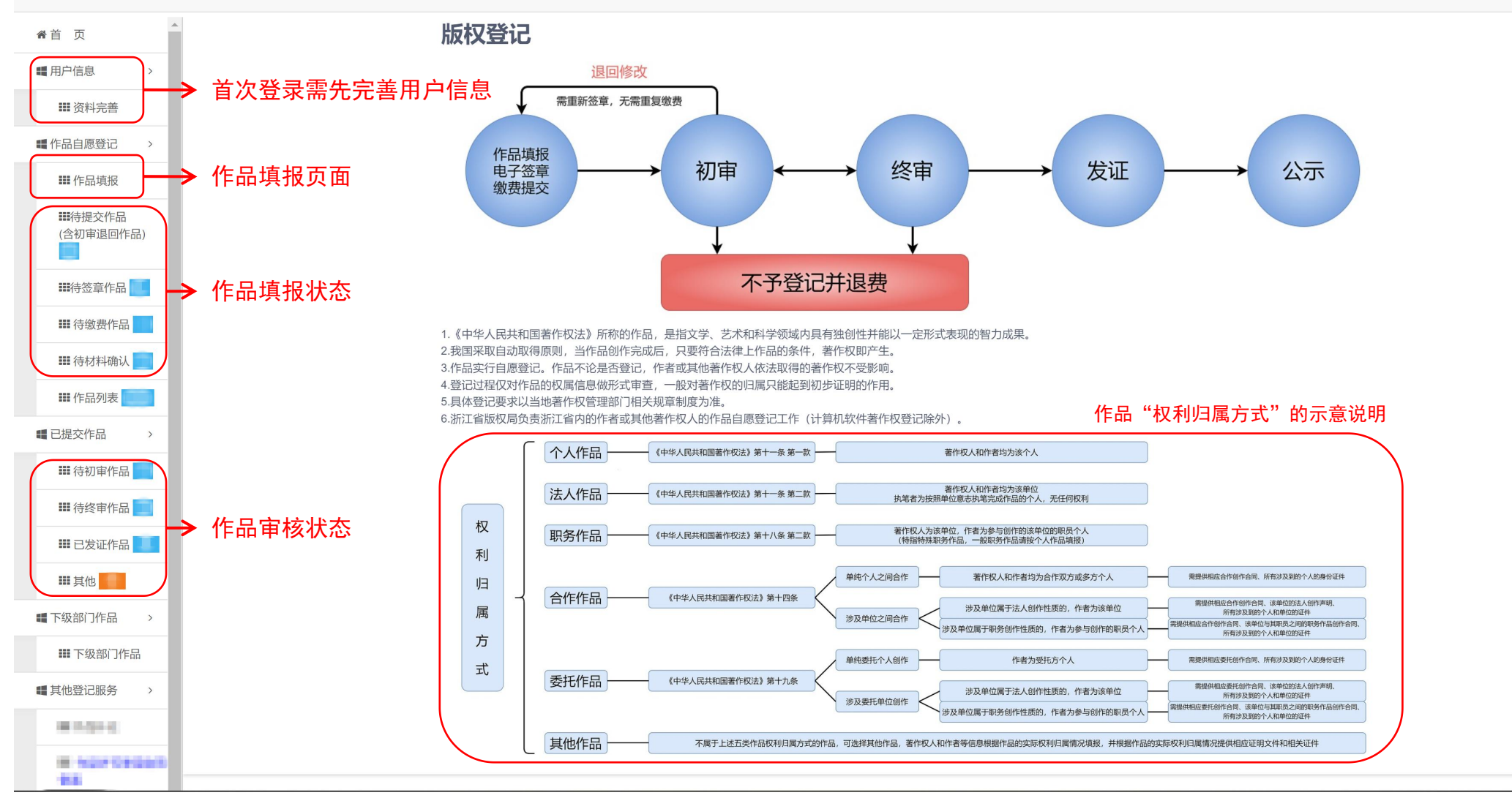

#### 作品自愿登记服务费费用:150/件。

作品内容符合登记要求且作品填报完整无误的,30个工作日内出证。有审核退回修改的,以重新提交时间重新排队待审及计算审核时长。 填报提交后请自行关注作品审核状态。作品终审通过出证后,电子证书可自行在平台内查看,纸质证书和电子发票将按顺序依次安排制证和开票(制证环节约一周左右)。 单位用户若未曾办理法人数字证书,需自行在"e照通"APP内进行申领,以便通过政务网电子签章提交(具体请按"e照通"APP内申领流程办理或详询浙江政务服务网)。

## 用户信息

#### 信息管理 -> 完善资料

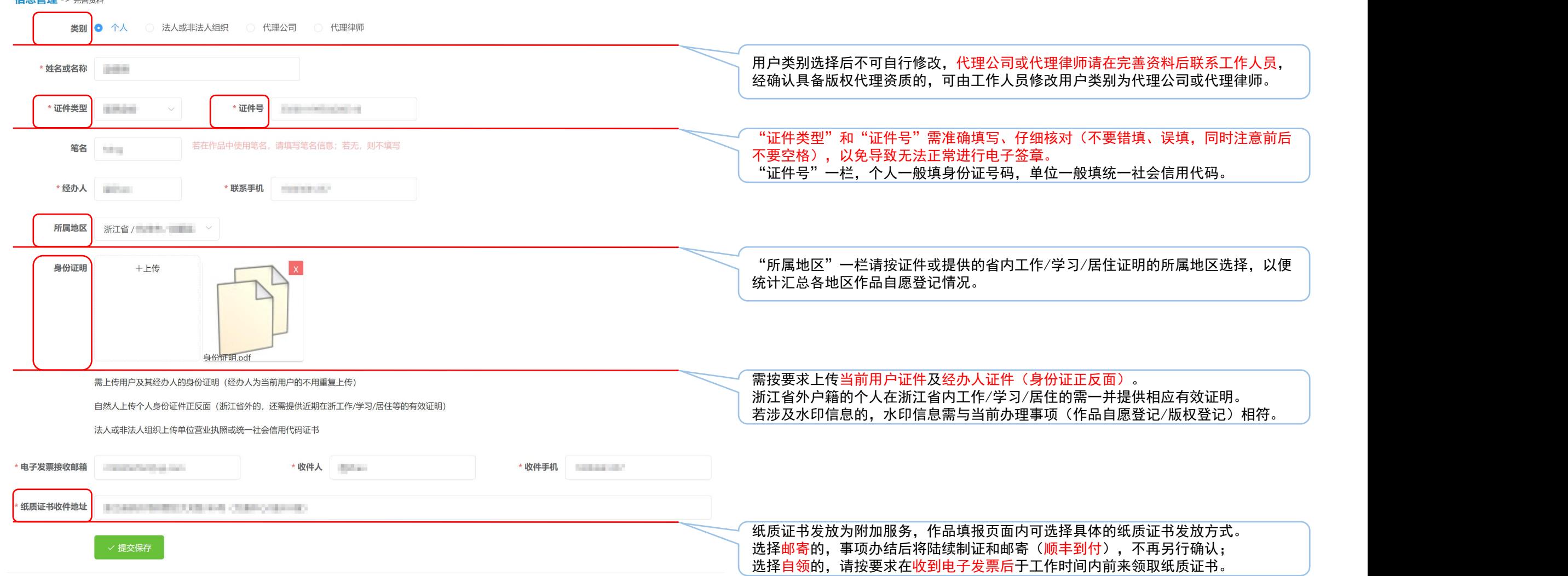

## 作品"权利归属方式"的示意说明

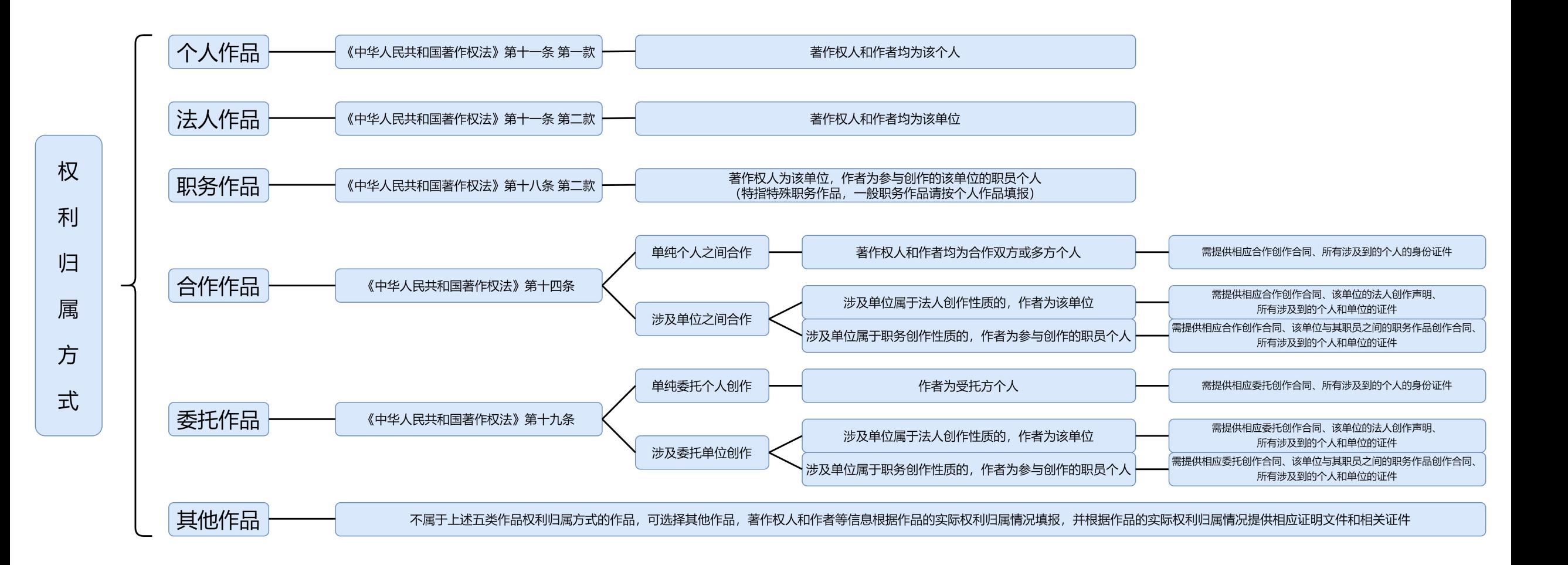

#### 作品填报 相应栏目均有浮窗显示填写或上传说明,请注意查看。 如有不明可通过企业微信进行具体咨询(联系信息在本操作说明的最后一页)。

作品基本信息 填报说明 参考示例: \*作品名称 作品名称 某某图案、某某花型、某某设计图、《某某》剧本、《某某》小说、《某某》歌曲、 《某某》动画、某某图册。 \*作品类别 请洗择 作品创作性质 ● 原创 ○ 改编 ○ 翻译 ○ 汇编 ○ 汗経 ○ 整理 完成日期:指当前作品内容的最终完成日期。 训作/制作完成日期 ■ 完成日期 发表状态 ● 已发表 ○ 未发表 首次发表日期 量 首次发表日期 发表日期: 指当前作品内容的首次发表日期。 权利归属方式 ◎ 个人作品 合作作品 ○ 职务作品 ○ 法人作品 ○ 委托作品 ○ 其他作品 权利归属方式说明请查看本操作说明上一页的"权利归属方式"示意图,并根据作 权利取得方式 ◎ 原始 ◎ 继承 ◎ 承受 ◎ 其他 品的实际情况填报和提供相应证明。 权利拥有状况 ● 全部 ◎ 部分 若添加作者信息后发现填写有误,需要修改权利归属方式的,请注意需先删除填报 有误或多余的作者信息,然后再重新选择权利归属方式后按要求继续填报。 ◎ 发表权 ◎ 署名权 ◎ 修改权 ◎ 保护作品完整权 ◎ 复制权 ◎ 发行权 ◎ 出租权 ◎ 展览权 ◎ 表演权 ◎ 放映权 2 广播权 2 信息网络传播权 2 摄制权 2 改编权 2 翻译权 2 汇编权 2 其他 作品样本及附件 "美术作品"和"摄影作品"需上传通用图片格式的作品样本。 样本 其余类别的作品,需按相应通用格式上传完整内容的作品样本。  $+$ 上传  $+$ 上传 文件大小上传限制为20M。超过上传限制的作品样本,可联系工作人员存档待审或 按要求寄送光盘存档待审(平台内样本处上传该作品内容截图示意)。 说明 说明 设计稿、各视图等与作品样本相关的附件,以及相关协议、声明、证件等证明文件。 文件大小上传限制为20M。如不涉及,无需提供。 想据作品样本内容讲行描述介绍,并应当说明作品的独创性内容(比加, 立字作品要求说明文音字数 应当说明创作作品的缘由、经过及作品的具体运用范围等。(如果运用公用领域的基本元素或其他著 作品简合及创意 创作经过及音图 立体形象类的美术作品,作品样本处上传该形象的主视角正面图作为样本,附件处 以及文章内容和含义, 美术作品要求描述作品的主要元素及其构成方式, 摄影作品要求说明具体摄影 作权人已有作品衍生创作的作品, 应说明情况, 填写使用的原作品名称、著作权人和作品出处)。 参数和摄影内容) 上传该形象的设计稿、各视角图、细节图等附图。本作品由作者独立创作完成。 比如: 著作权人信息 文字作品需说明文章字数、内容概要。 音乐作品需说明曲调节拍、歌曲含义。 美术作品需说明主要元素、构成方式。 摄影作品需说明摄影内容、摄影参数。 **类型** 姓名/名称 证件号 经办人 所在区域 操作 暂无数据 证件类型和证件号注意需准确填写,以免导致无法正常进行电子签章。 发票邮箱与邮寄信息 因证件类型或证件号有误导致无法正常进行电子签章的,需修改后重新提交签章。 "具名"表示该作者以具名方式行使署名权,登记证书上显示该作者信息。 \* 电子发票接收邮箱 纸质证书发放方式 创 邮寄 ( ) 自领 "不具名"表示该作者以不具名方式行使署名权,登记证书上不显示该作者信息。 填报说明 未填写完成的作品,可点击"暂存"进行 选择<mark>邮寄</mark>的,事项办结后将陆续制证和邮寄(顺丰到付),不再另行确认; 保存以便后续继续填报。该作品会显示在 选择自领的,请按要求在收到电子发票后于工作时间内前来领取纸质证书。 "待提交作品(含初审退回作品)"内。

#### 电子签章

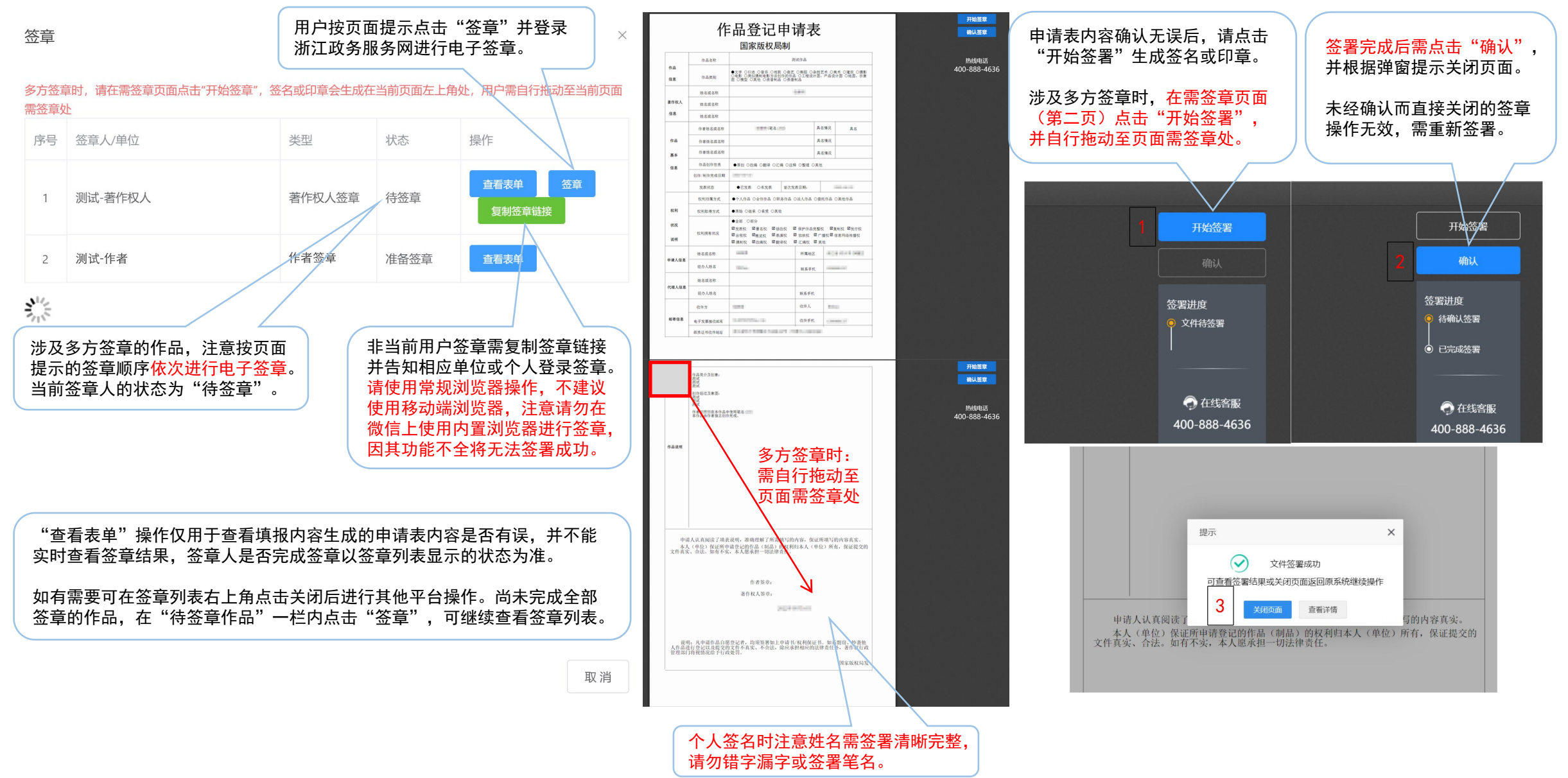

#### 单位电子签章操作流程

#### 单位电子签章操作流程

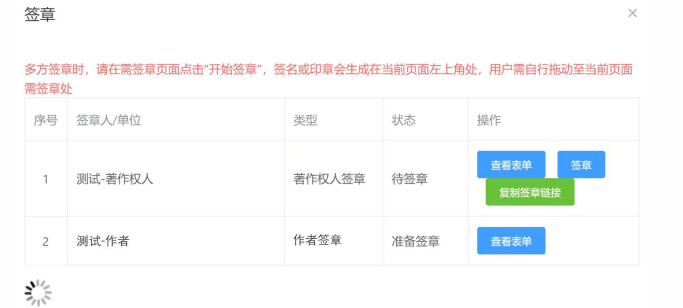

1、点击"签章", 或点击"复制签章链接"后在浏览器 地址栏内粘贴打开。

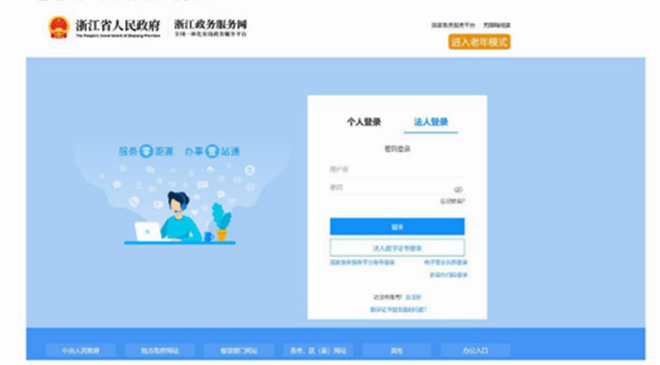

2、登录相应需进行签章的"浙江政务服务网"账号。

注意: 法人登录的"法人"指需签章的单位,需按要求 登录该单位的单位账号,请勿登录法定代表人的个人账号, 以免导致无法签章。

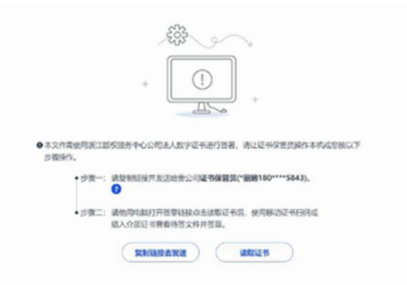

3、按页面要求点击"读取证书",或者点击"复制链接 去发送"后由证书保管员进行操作。

注意: 若显示"您不是本份文件的签署者"或其他无法 正常显示签章文件内容的,注意检查用户信息及填报页面内 相应单位或个人的填报信息是否有误(证件类型是否错选, 证件号是否错填漏填或有多余空格等)。

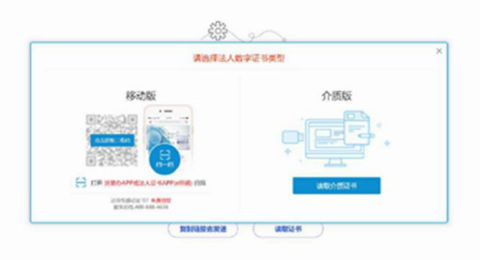

4、由证书保管员通过"法人证书 APP (e 照通)"或"浙 里办 APP"进行扫码验证。

注意: 未申领过法人数字证书的单位用户, 可点击弹窗

左下角的"免费领取"进行法人数字证书申领。

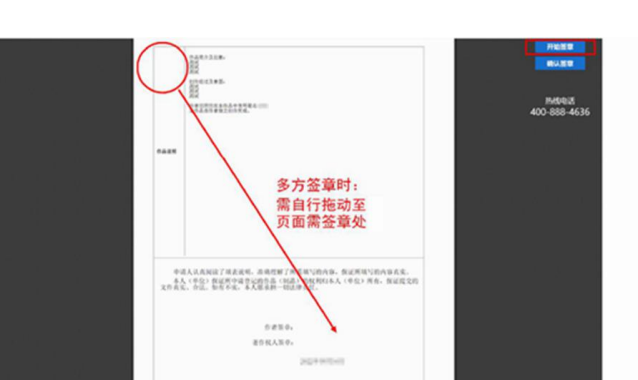

5、签章文件确认无误后, 在需签章页 (第二页) 右上 角点击"开始签章", 选择确认后印章会自动生成。

注意: 涉及多方签章时, 相应签名或印章会生成在当前 页面左上角处,需自行拖动至页面需签章处。

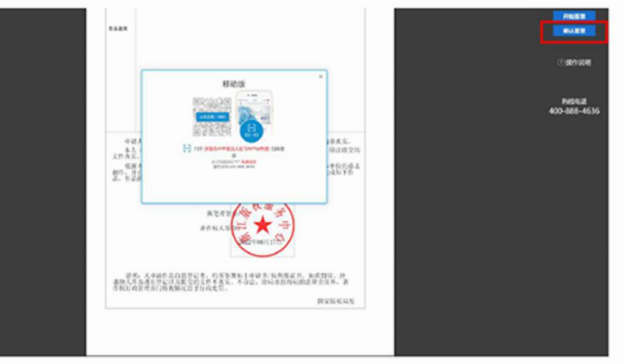

6、点击"确认签章", 在弹出页面内通过"法人证书 APP (e照通)"或"浙里办 APP"进行扫码验证, 签章完成根据 页面提示关闭页面。

注意: 请勿未经确认直接关闭, 以免导致签署无效。

在填报平台内,按签章列表操作栏提示的顺序依次重复上述操作,直至完成全部签章。 涉及需签章的个人,按要求登录政务网后选择签名进行签署,无需使用法人数字证书。 注意:每条签章链接均只对应当前作品的该签章单位或签章个人,需按签章列表操作栏提示的顺序依次进行电子签章,请勿群发签章链接。

#### 电子签章常见问题

- 问题:登录政务网进行电子签章时显示"您不是本份文件的签署者"
	- 1、需核实当前签章链接是否复制有误(每条签章链接均只对应相应的需签章人,请勿群发签章链接)。
	- 2、需核实当前签章人登录的政务网账号是否有误(法人账号指单位账号,而非法定代表人个人账号)。
	- 3、需检查填报时填写的相应证件号是否有错填漏填或有多余空格,证件号有误的需先修改再提交签章。
- 问题:登录政务网进行电子签章时只显示首页,并没有打开相应需签章文件 需检查填报时选择的相应证件类型是否有误,证件类型有误的需先修改再提交签章。
- 问题:登录政务网进行电子签章时发现无法进行确认签署的操作,页面及操作无反应 需使用正常浏览器进行操作,请勿在微信上使用内置浏览器打开签章链接,因其功能不全将无法签章。
- 问题:当前签章人反映已签章,但签章列表内的该条状态仍显示"待签章" 需核实当前签章人点击"开始签署"生成签章后,是否点击"确认"并按提示完成签署,未经确认而直接 关闭的签章操作无效,需重新签署。

#### 问题:无政务网账号的未成年人如何进行电子签章

- 1、作品填报页面添加权利人信息时,证件号一栏填写该未成年人家长的身份证证件号,姓名等其他信息 均正常填写,身份证明处上传该未成年人及其家长的相应户口簿页和家长的身份证正反面。
- 2、进行电子签章时,根据填写的证件号由家长登录政务网进行签署。

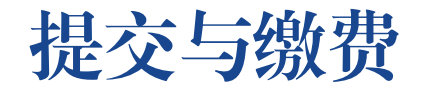

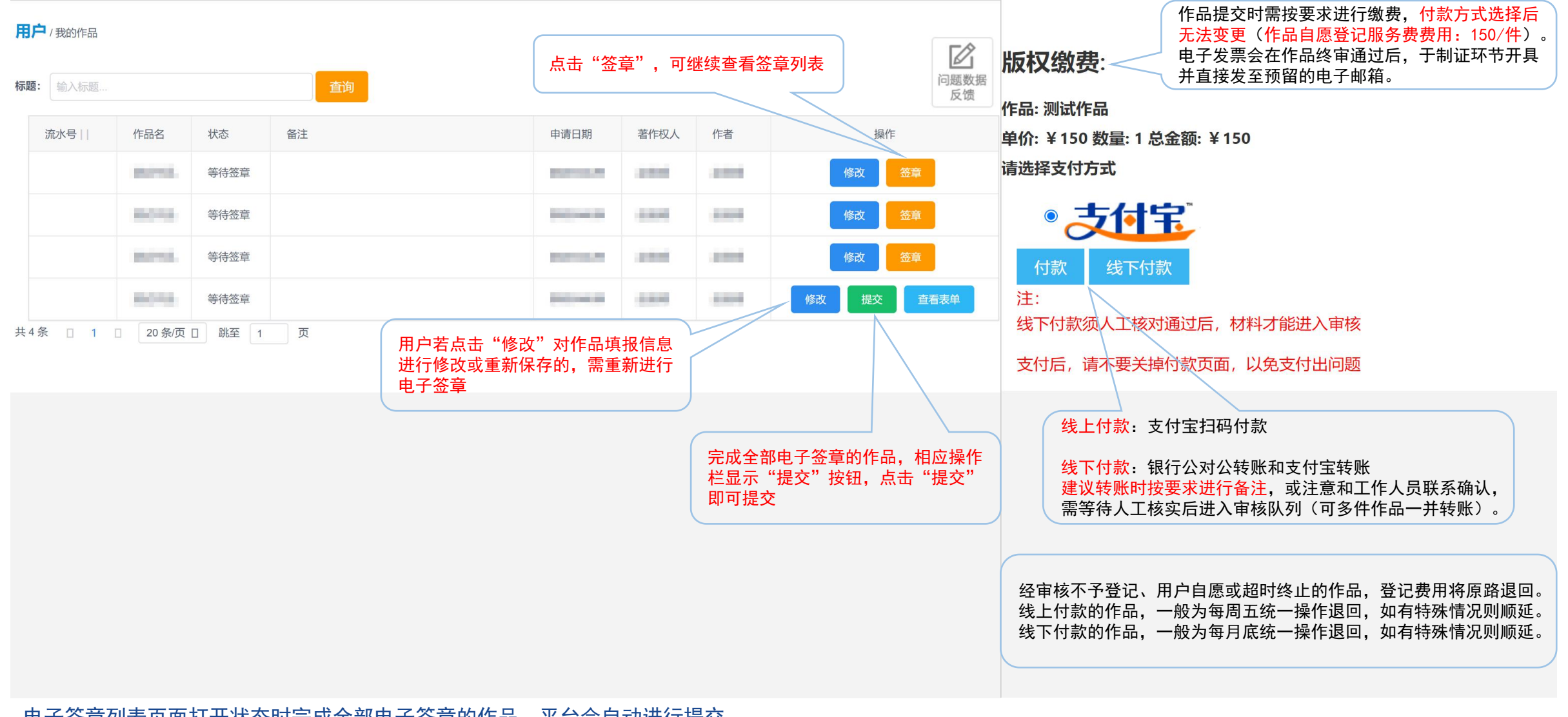

电子签章列表页面打开状态时完成全部电子签章的作品,平台会自动进行提交。 电子签章列表页面关闭状态时完成全部电子签章的作品,相应作品信息仍会显示在"待签章作品"一栏内,点击"提交"按钮即可提交。

#### 审核与发证

- 1. 已提交作品请耐心等待审核结果(作品内容符合登记要求且填报完整无误的,30个工作日内办结)。
- 2.作品填报有误或作品内容不符合登记要求的,工作人员会联系退回修改或按不予登记处理并退费。
- 3. 退回修改的作品, 需按要求修改后重新签章提交, 无需重复缴费, 办理时限以重新提交时间计算。
- 4.退回修改的作品,用户超过3个月未按要求修改提交且未主动联系申请延期的,按终止申请处理。
- 4.审核通过的作品,平台会自动生成电子证书,用户可自行登录作品自愿登记平台查看。
- 5.电子发票会在作品终审通过后,于制证环节开具并直接发至预留的电子邮箱。
- 6. 事项办结时间以平台内电子证书的出证时间为准, 纸质证书将根据实际情况依次安排邮寄或自取。
- 7. 选择邮寄的, 事项办结后将陆续制证和邮寄(顺丰到付), 不再另行确认。
- 8. 选择自领的, 请按要求在收到电子发票后于工作时间内前来领取纸质证书。

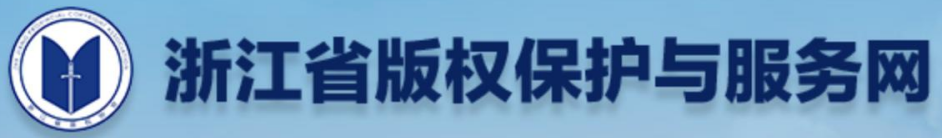

 $Q$ 

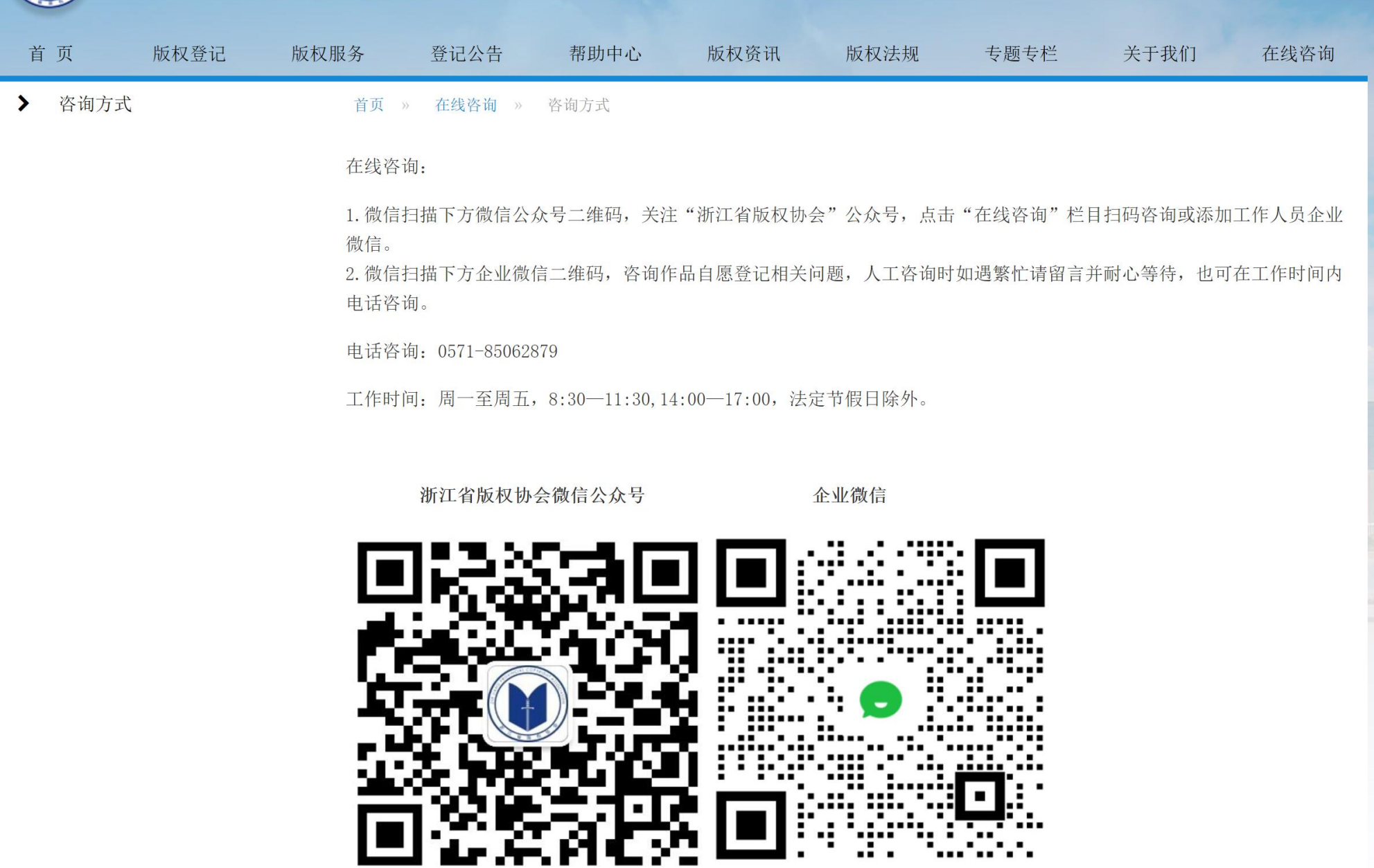